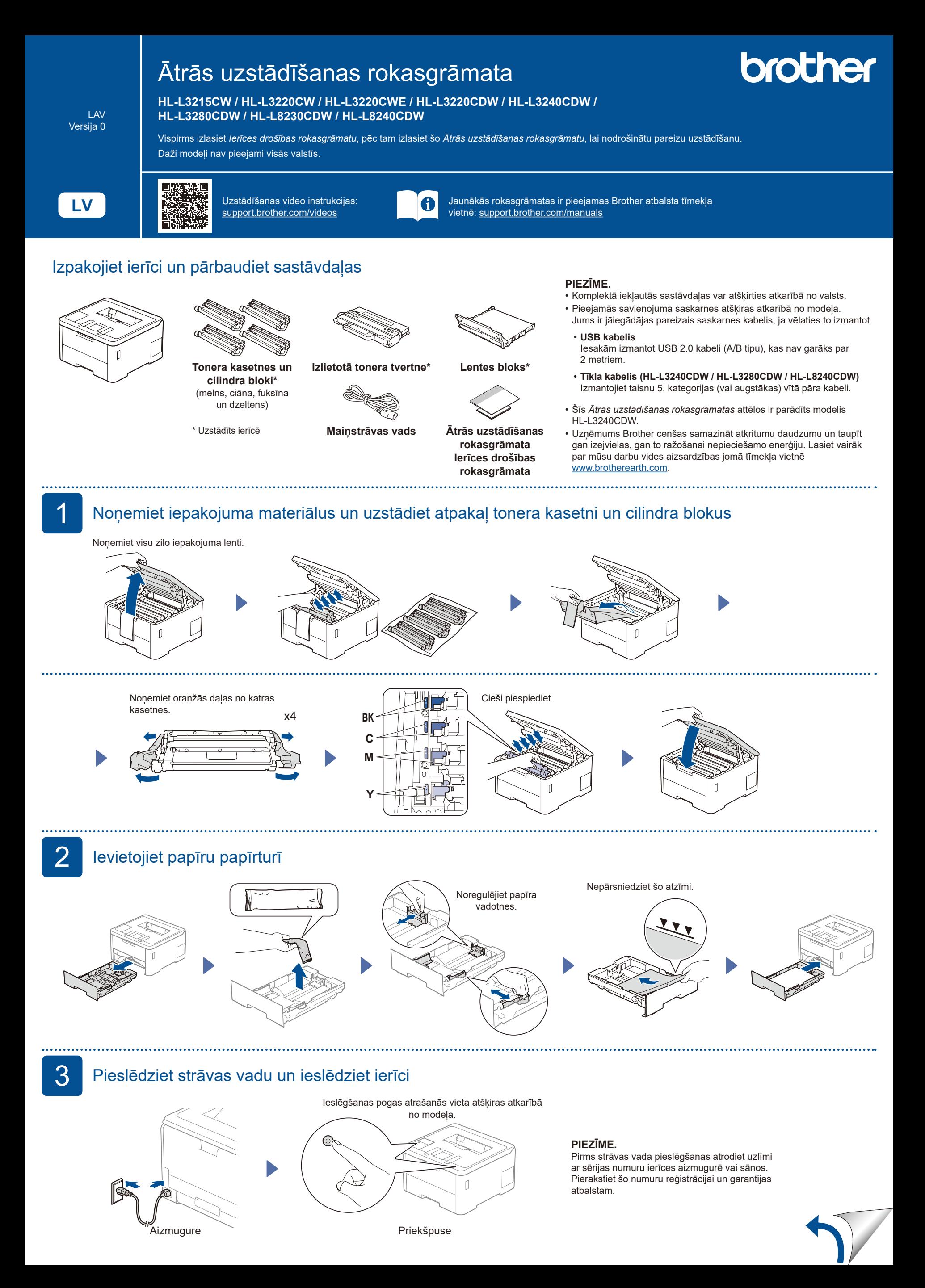

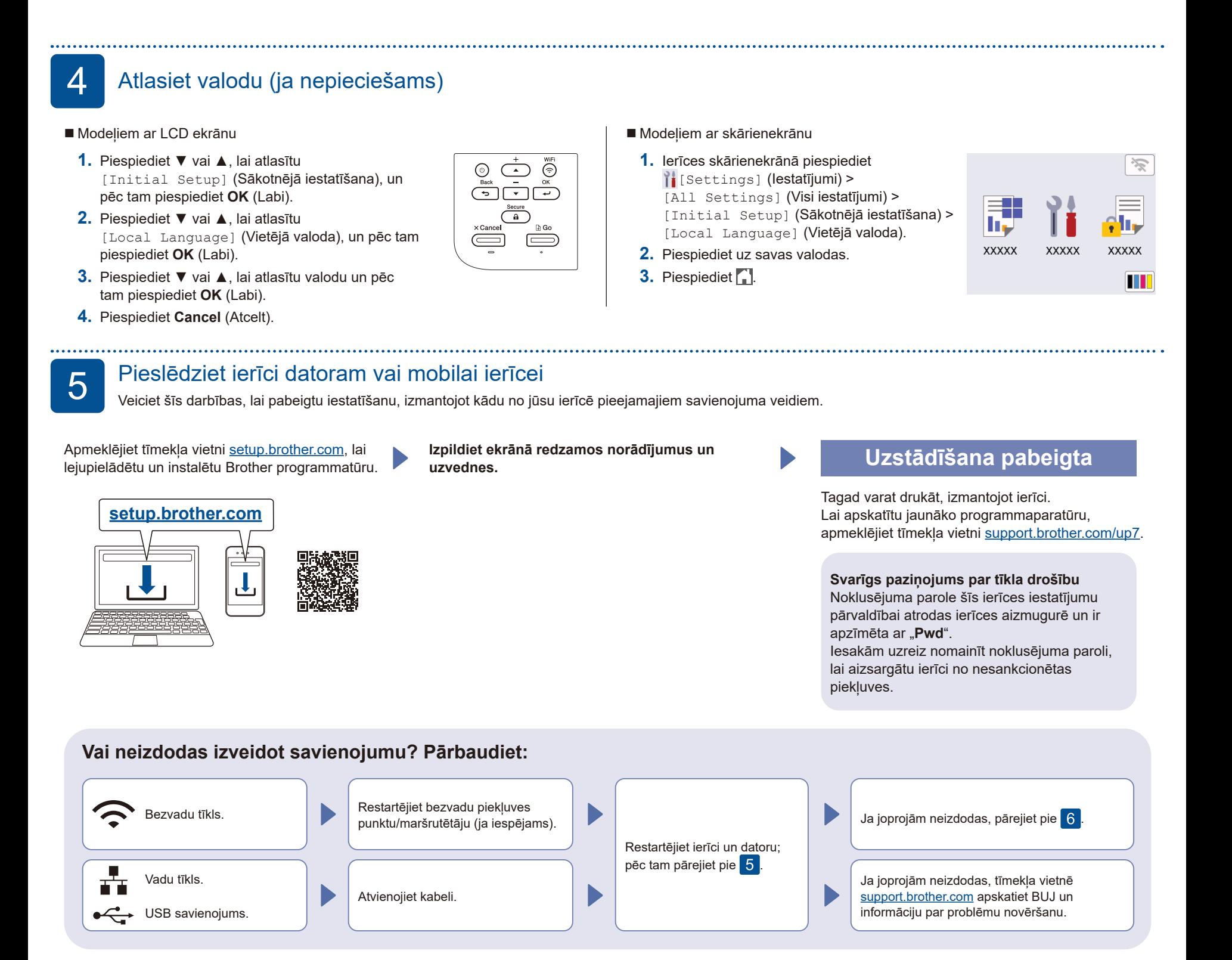

. . . . . . . . . . . . . . .

6 Manuāla bezvadu iestatīšana (bezvadu modeļi)

Ja bezvadu iestatīšana neizdevās, pamēģiniet iestatīt savienojumu manuāli.

Atrodiet SSID (Network Name) (Tīkla nosaukumu) un Network Key (Password) (Tīkla atslēgu (Paroli)) uz bezvadu piekļuves punkta/maršrutētāja un ierakstiet tālāk sniegtajā tabulā.

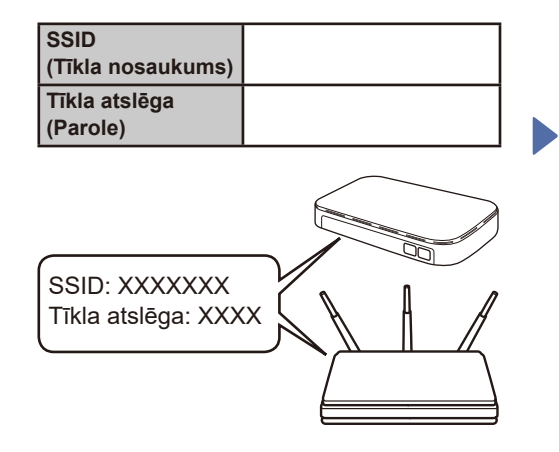

Ja nevarat atrast šo informāciju, vaicājiet savam tīkla administratoram vai bezvadu piekļuves punkta/ maršrutētāja ražotājam.

Modeļiem ar LCD ekrānu

Lai atlasītu izvēlnes opcijas, piespiediet ▲ vai ▼ un pēc tam piespiediet **OK** (Labi), lai apstiprinātu. Atlasiet [Network] (Tīkls) >  $[WLAN(Wi-Fi)]$  > [Find Network] (Atrast tīklu). Izpildiet LCD ekrānā redzamos norādījumus.

## Modeļiem ar skārienekrānu

Piespiediet  $\sqrt{\sqrt[m]{\sqrt[m]{\sqrt{m}}}}$ [Find Wi-Fi Network] (Atrast Wi-Fi tīklu). Izpildiet skārienekrānā redzamos norādījumus.

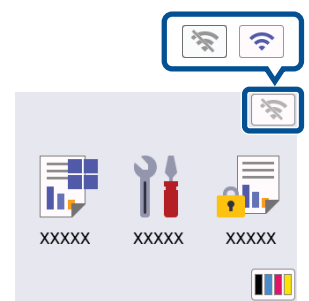

Atlasiet piekļuves punkta/maršrutētāja SSID (Tīkla nosaukumu) un ievadiet tīkla atslēgu (Paroli).

• Modeļiem ar LCD ekrānu

Piespiediet un turiet ▲/▼, lai atlasītu kādu no šīm rakstzīmēm:

0123456789abcdefghijklmnopqrstuvwxy zABCDEFGHIJKLMNOPQRSTUVWXYZ (atstarpe)!"#\$%&'()\*+,-./:;<=>?@[\]^\_'{|}~

Lai instalētu programmatūru, pārejiet pie 5

Kad bezvadu iestatīšana ir veiksmīgi veikta, skārienekrānā/LCD ekrānā redzams [Connected] (Savienots).

Ja iestatīšana neizdevās, restartējiet Brother ierīci un bezvadu piekļuves punktu/maršrutētāju un atkārtojiet 6